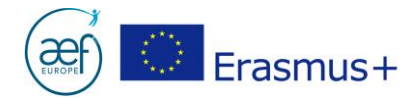

# **CANDIDATURES ERASMUS+ 2018**

## Comment utiliser un Web-eForm de candidature ?

## **Qu'est-ce qu'un Web-eForm ?**

Depuis 2018, le formulaire de candidature pour certaines actions du programme Erasmus+ est un Web-eForm, c'est-à-dire un formulaire que l'on peut compléter et soumettre exclusivement en ligne.

#### **Poser une candidature via un Web-eForm : pour quelles actions du programme Erasmus+?**

#### Pour les projets AC1 – Mobilité :

- $\checkmark$  AC103 Mobilité de l'enseignement supérieur entre pays du Programme
- AC107 Mobilité de l'enseignement supérieur entre pays du Programme et pays Partenaires

#### Pour les projets AC2 – Partenariats stratégiques :

 $\checkmark$  AC229 – Partenariats d'échanges scolaires

### **Comment poser sa candidature si un Web-eForm n'existe pas pour l'action souhaitée ?**

Via un eForm, formulaire de candidature électronique au format PDF. Les liens se trouvent à la section [Formulaires](http://www.erasmusplus-fr.be/formulaires/) des actions concernées.

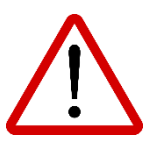

**ATTENTION** : la lecture de cette note vous permettra de ne pas perdre les données/informations encodées dans votre WebeForm lors de votre première connexion et tout au long de la rédaction de votre candidature !

> **AEF-Europe** [www.erasmusplus-fr.be](http://www.erasmusplus-fr.be/) AC1 Mobilité [: mobilite@aef-europe.be](mailto:mobilite@aef-europe.be) AC2 Partenariats stratégiques : [partenariat@aef-europe.be](mailto:partenariat@aef-europe.be)

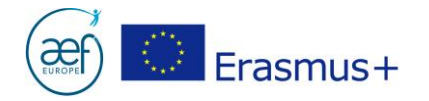

## **Comment ouvrir un Web-eForm ?**

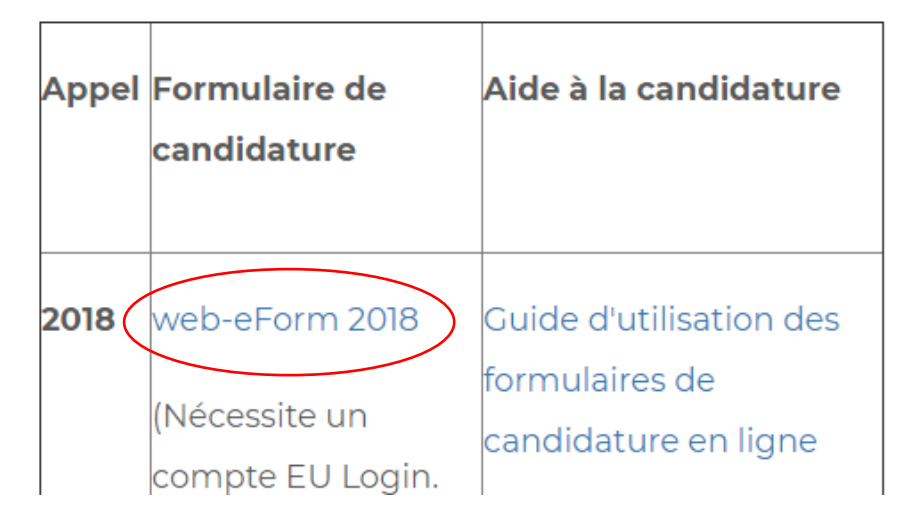

- 1. Vérifier que l'action et le secteur souhaités pour déposer une candidature soient corrects.
- 2. Cliquer sur [Web-eForm 2018.](https://webgate.ec.europa.eu/web-eforms/)

**ATTENTION** : un compte EU Login (ancien compte ECAS) est nécessaire pour accéder à la plateforme des Web-eForm.

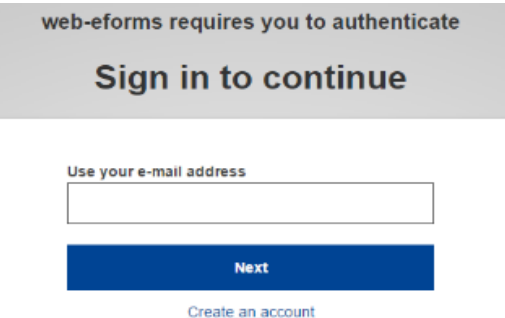

- **Vous disposez déjà d'un compte EU Login et de son mot de passe ?** Vous pouvez l'utiliser sans en créer un nouveau.
- **Vous ne disposez pas d'un compte EU Login ?** Veuillez le créer depuis : <https://webgate.ec.europa.eu/cas/eim/external/register.cgi>

**AEF-Europe** [www.erasmusplus-fr.be](http://www.erasmusplus-fr.be/) AC1 Mobilité [: mobilite@aef-europe.be](mailto:mobilite@aef-europe.be) AC2 Partenariats stratégiques : [partenariat@aef-europe.be](mailto:partenariat@aef-europe.be) 

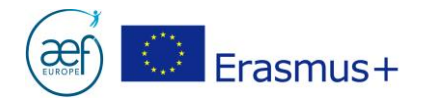

## **Comment travailler sur un Web-eForm ?**

- 1. Sélectionner le **français** comme langue de travail.
- 2. **Lors de votre première connexion**, cliquez sur « Déposer une candidature » afin de générer le Web-eForm. Ce dernier sera enregistré automatiquement toutes les deux secondes pendant la rédaction et lors de la fermeturedu navigateur.
- 3. **Lors de connexions ultérieures**, pour reprendre la rédaction d'une candidature entamée, cliquez sur l'onglet « Mes candidatures ». ATTENTION : le bouton « Déposer une candidature » génère toujours une nouvelle candidature vierge.

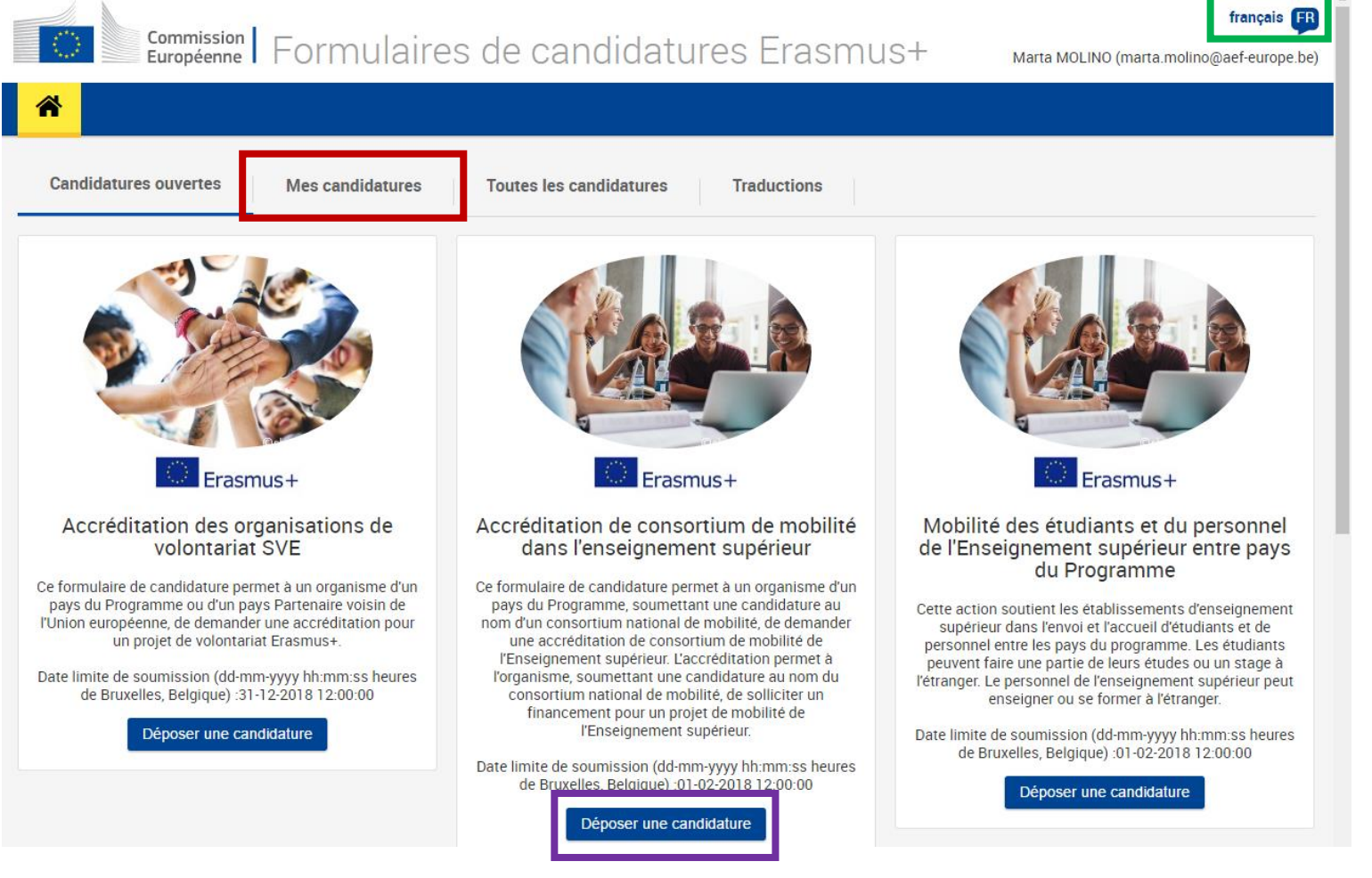

#### *Nota Bene :*

Un guide d'utilisation détaillé est accessible depuis le [site de l'Agence](https://webgate.ec.europa.eu/fpfis/wikis/display/NAITDOC/FR_Guide+technique+des+formulaires+de+candidature+en+ligne) et depuis la candidature Web-eForm.

**AEF-Europe** [www.erasmusplus-fr.be](http://www.erasmusplus-fr.be/) AC1 Mobilité [: mobilite@aef-europe.be](mailto:mobilite@aef-europe.be) AC2 Partenariats stratégiques : [partenariat@aef-europe.be](mailto:partenariat@aef-europe.be)